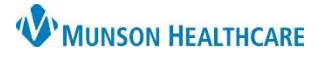

## Cerner PowerChart Ambulatory **EDUCATION**

#### **Patient Cannot be Reached**

If the patient cannot be reached after three attempts, a message should be sent to the referring provider and a letter is sent to the patient.

Complete the following steps to create a provider letter:

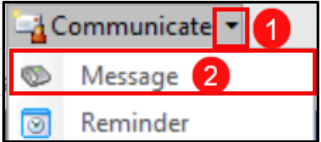

1. Click the down-arrow next to communicate.

2. Click message, change the Subject to *Care Manager Unable to Contact*, complete and send the message.

Complete the following steps to create a patient letter:

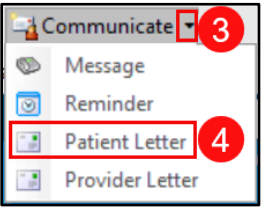

- 3. Click on the arrow next to Communicate.
- 4. Select Patient Letter.

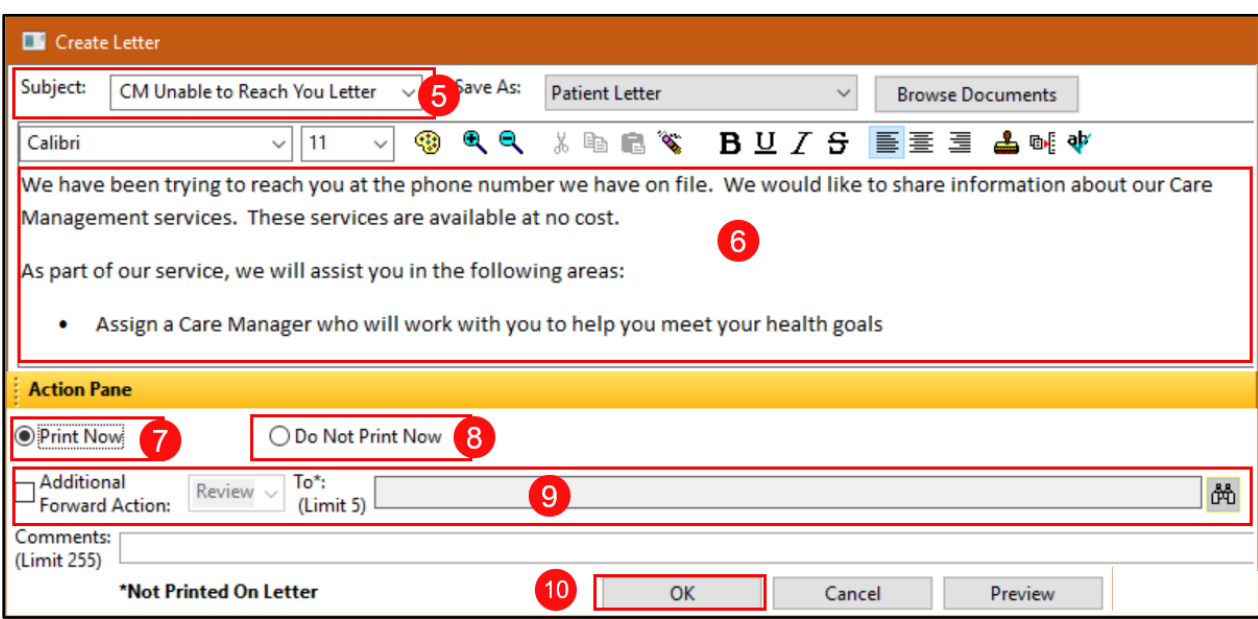

- 5. Ensure that the CM Unable to Reach You Letter is selected from the Subject dropdown.
- 6. Edit the body of the letter as needed.
- 7. Select Print Now.

or

- 8. Do Not Print Now, if support staff will be sending the letter.
- 9. If support staff will be sending the letter, select the Additional Forward Action box, and enter the recipient's name in the To\* field.
- 10. Click Ok.

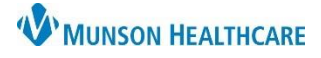

## **Case Closure** for Care Managers

#### Cerner PowerChart Ambulatory **EDUCATION**

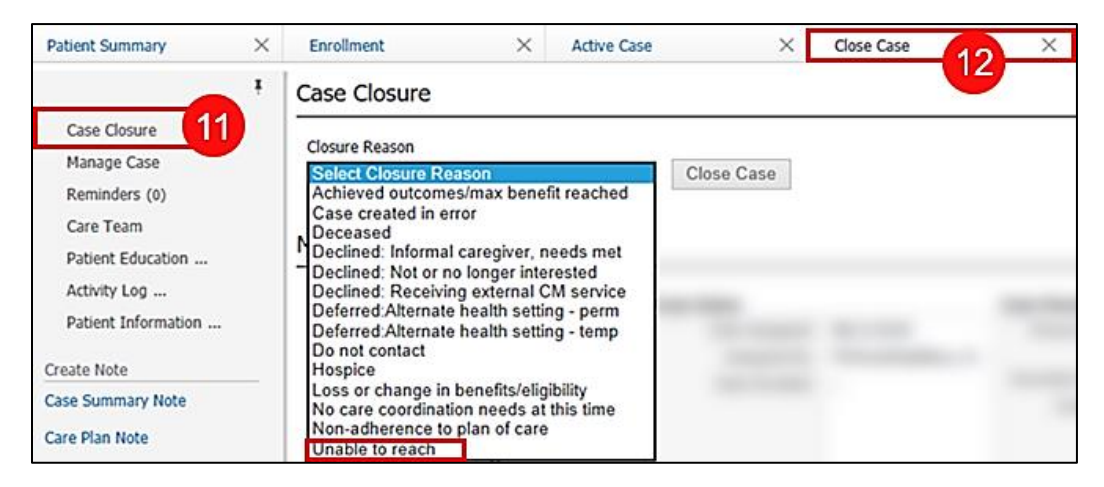

- 11. Select the Case Closure component.
- 12. Click the down arrow and select Unable to Reach as the Closure Reason.

**Note:** Once an existing case is closed it cannot be reopened but the Closure Reason can be edited. A new case would need to be opened by manually adding the patient to Case List.

#### **Patient Declines Enrollment**

If the patient is contacted and indicates that they do not want to participate in care management services, a message is sent to the referring provider. *(If the patient was identified by the algorithm and not referred by a provider skip to step 3).*

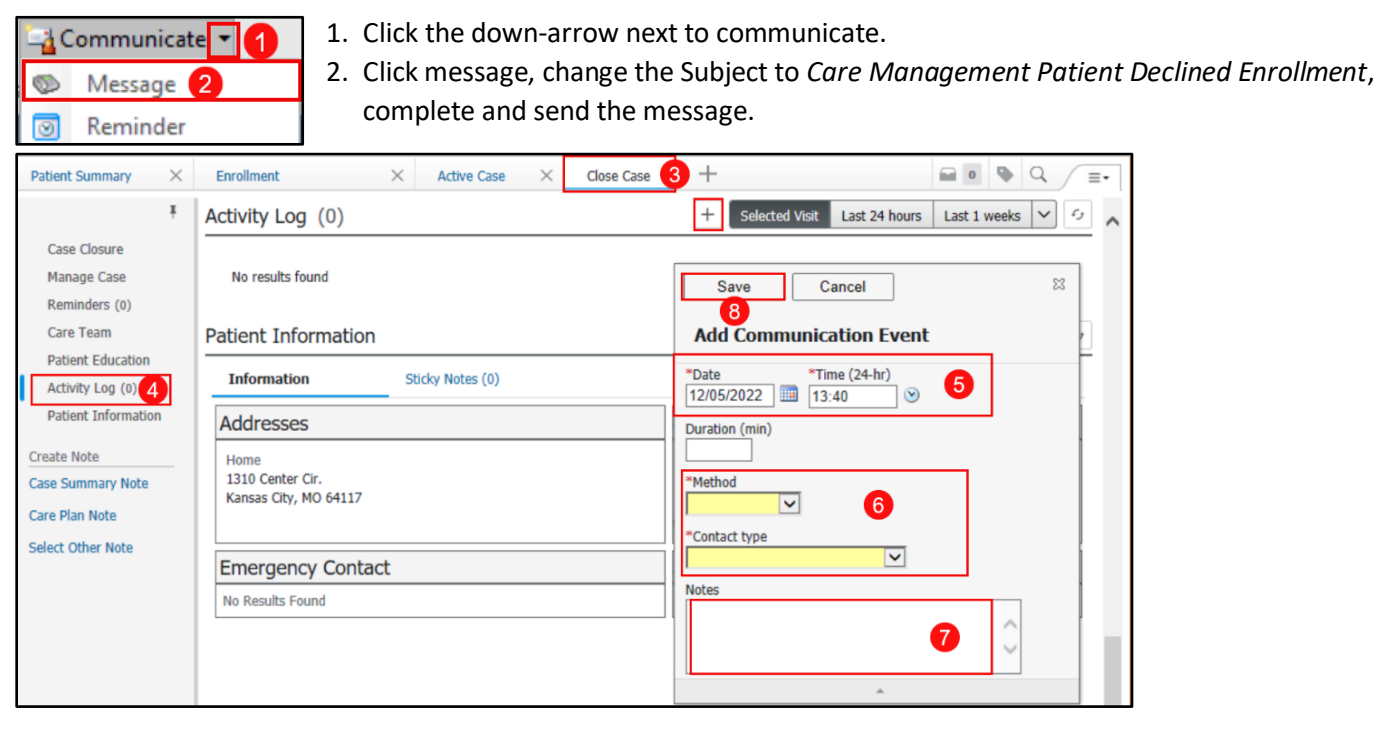

- 3. Click on the Close Case tab.
- 4. Click on the Activity Log component.
- 5. Select the correct Date and Time.
- 6. Select the desired Method and Contact type.
- 7. Add a note.
- 8. Click Save.

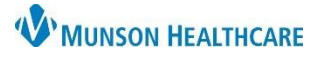

## **Case Closure** for Care Managers

## Cerner PowerChart Ambulatory **EDUCATION**

A letter should also be sent to patients that were contacted and declined care management services.

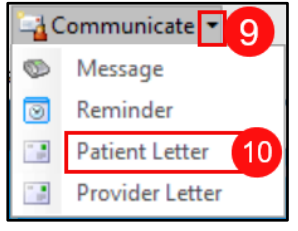

- 9. Click on the arrow next to Communicate.
- 10. Select Patient Letter.

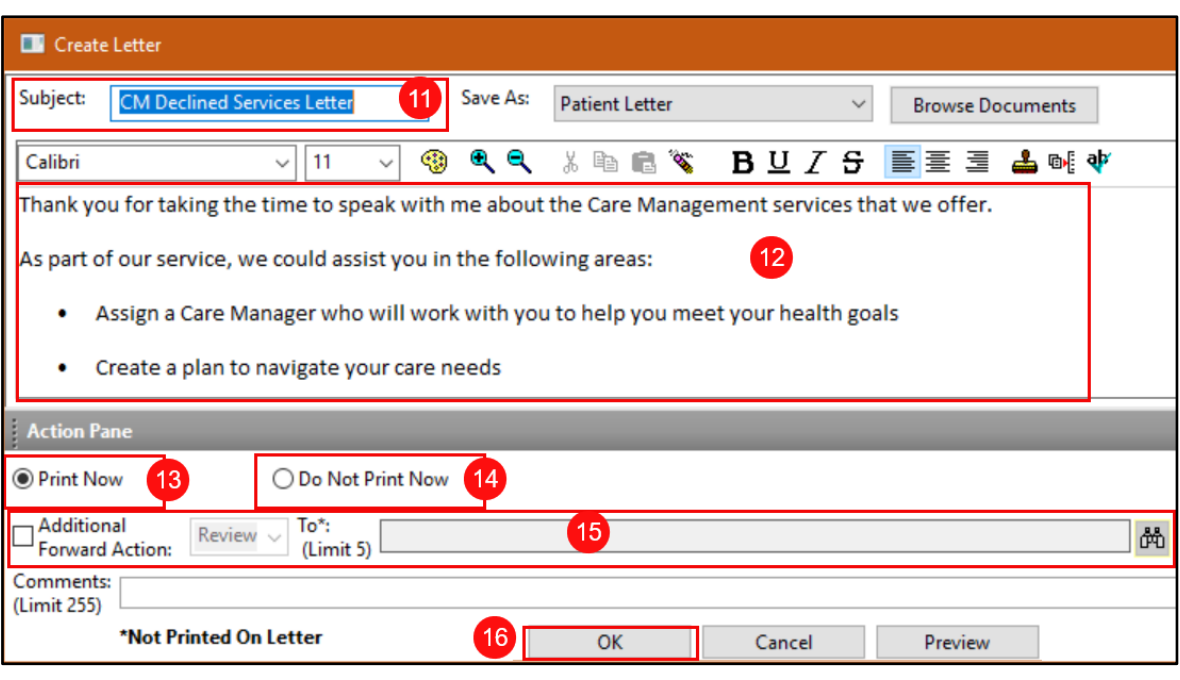

- 11. Ensure that the CM Declined Service Letter is selected.
- 12. Edit the body of the letter as needed.
- 13. Select Print Now.
- or
- 14. Do Not Print Now, if support staff will be sending the letter.
- 15. If support staff will be sending the letter, select the Additional Forward Action box, and enter the recipient's name in the To\* field.
- 16. Click OK.

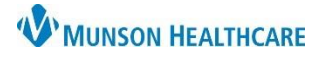

# **Case Closure** for Care Managers

## Cerner PowerChart Ambulatory **EDUCATION**

- 17. Select the Case Closure component.
- 18. Click the down arrow and select Declined as the Closure Reason.

**Note:** Once an existing case is closed it cannot be reopened but the Closure Reason can be edited. A new case would need to be opened by manually adding the patient to Case List.

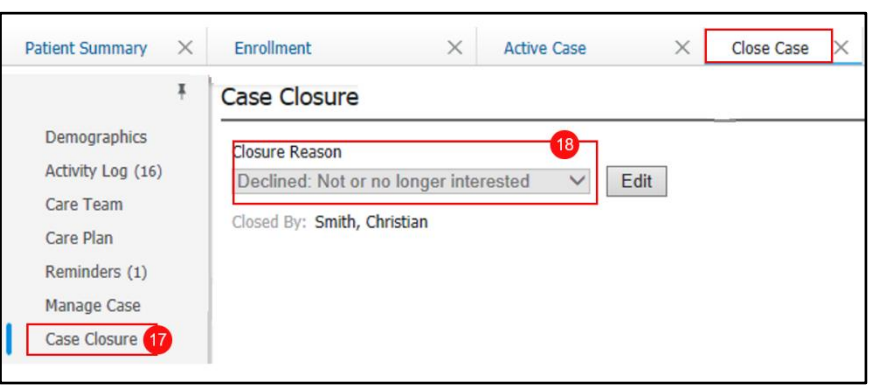